Iniversité **Ilice** SOPHIA ANTIPOLIS

**TD n° 1 Compact .Net Framework, par J.-Y Tigli**

## **1 Introduction au Compact .Net Framework**

### **1.1 Les outils nécessaires**

- Visual Studio
- [.NET Compact Framework 2.0](http://www.microsoft.com/downloads/details.aspx?familyid=9655156b-356b-4a2c-857c-e62f50ae9a55&displaylang=fr) et suivant
- [Windows Mobile 5.0 SDK for Pocket PC](http://www.microsoft.com/downloads/details.aspx?familyid=83A52AF2-F524-4EC5-9155-717CBE5D25ED&displaylang=en)
- [ActiveSync](http://www.microsoft.com/downloads/details.aspx?displaylang=fr&FamilyID=9e641c34-6f7f-404d-a04b-dc09f8141141) (pour l'utilisation d'un PDA)

Ensuite utiliser Visual Studio, Menu Fichier > Nouveau Projet :

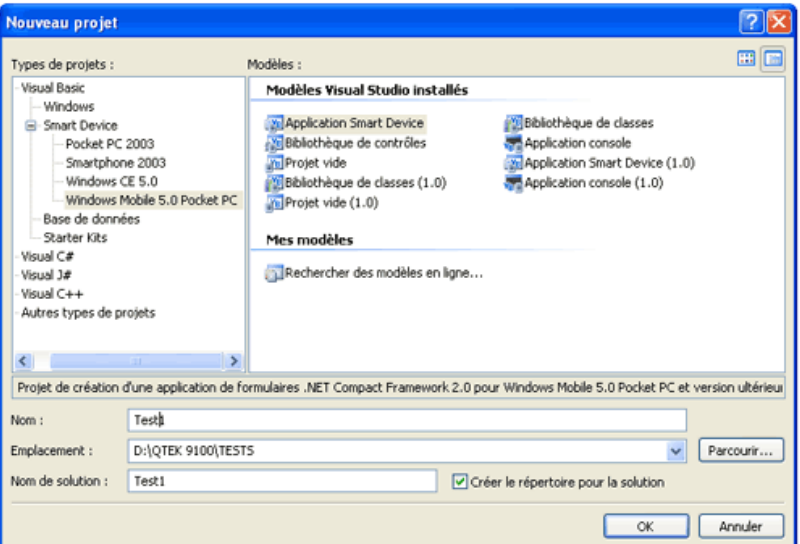

On choisit un projet "Smart Device" > "Windows Mobile 5.0 Pocket PC" > "Application Smart Device", on indique le nom du projet (ici Test1) et le répertoire cible…

On retrouve notre environnement standard de développement avec un Form1.

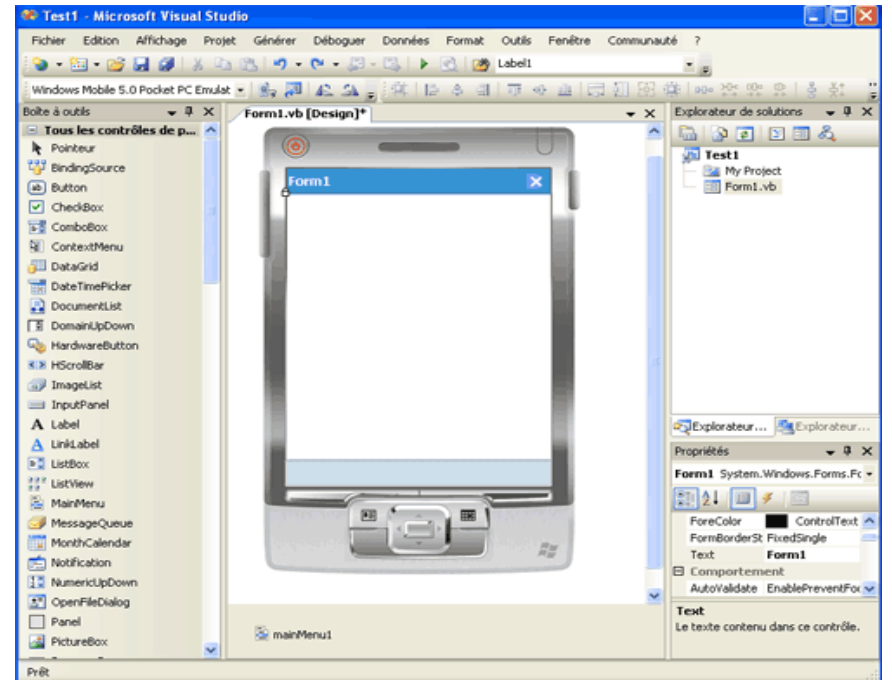

#### **Contributeurs : S. Lavirotte – G. Rey – J.-Y. Tigli** Polytech'Nice – Sophia Université de Nice – Sophia Antipolis 930, Route des Colles – B.P. 145 - 06903 Sophia Antipolis Cedex – France Tél : +33 (0)4 92 96 50 50 – Fax : +33 (0)4 92 96 50 55

http://www.polytech.unice.fr/

**Compact .Net Framework, par J.-Y Tigli**

**TD n° 1**

Polytech'Nice – Sophia

2008-2009

### **1.2 Emulation**

Iniversité

lice sophia Antipolis

Touche F5 pour lancer le débogage et l'émulateur doit apparaître puis ouvrir votre programme

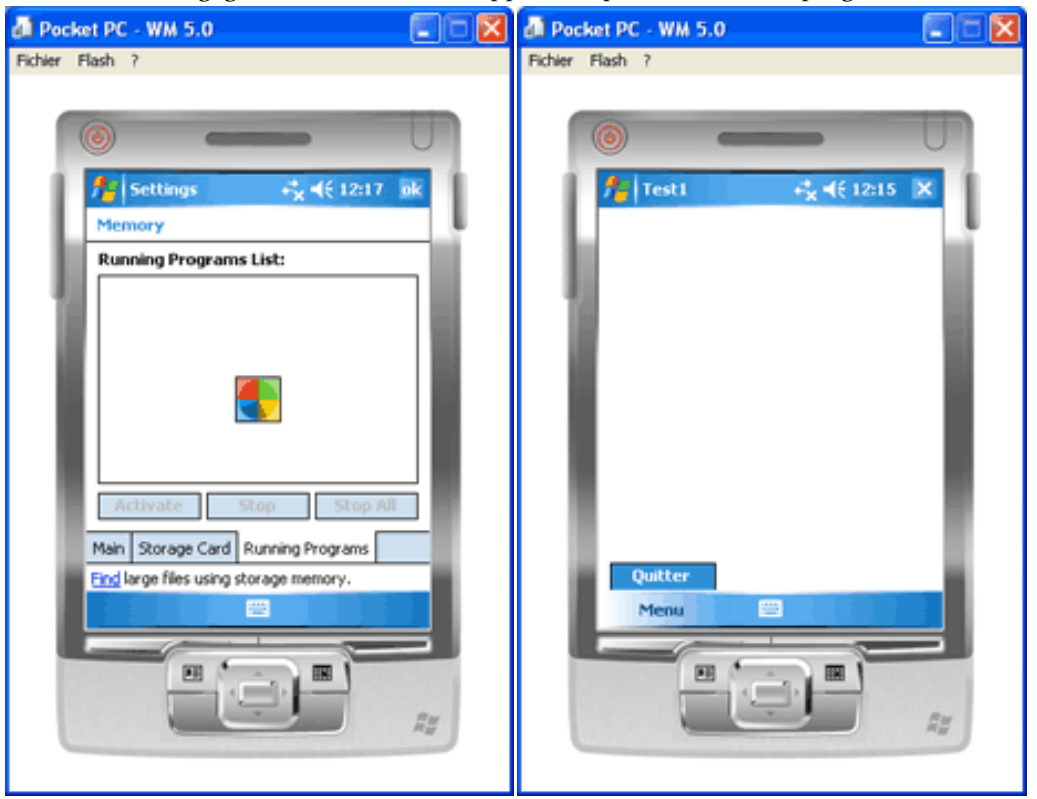

#### **1.3 Déploiement**

Si l'on veut tester son programme sur la machine finale...

On raccorde donc le pocket au PC via l'USB, ActiveSync doit démarrer...

Sélectionner "Windows Mobile 5.0 Pocket Device" dans la zone des connecteurs :

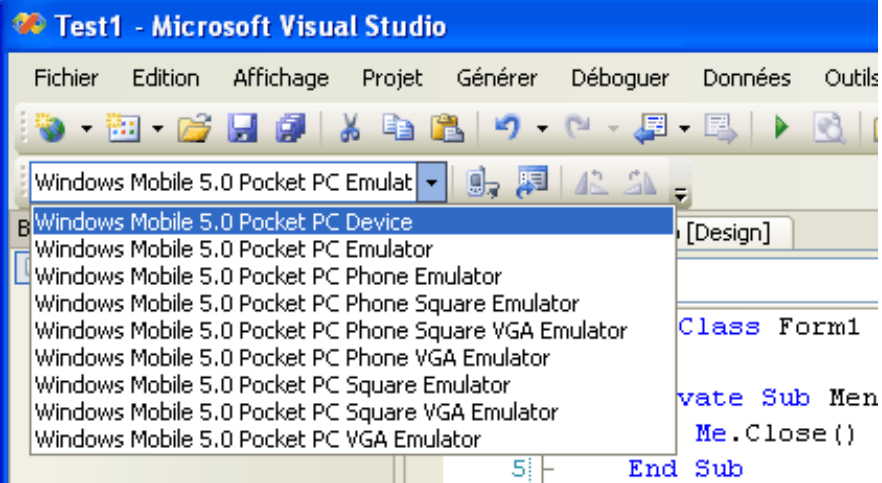

Puis F5 à nouveau...

Si c'est la première fois, le processus est un peu long car Visual Studio va installer plusieurs fichiers...:

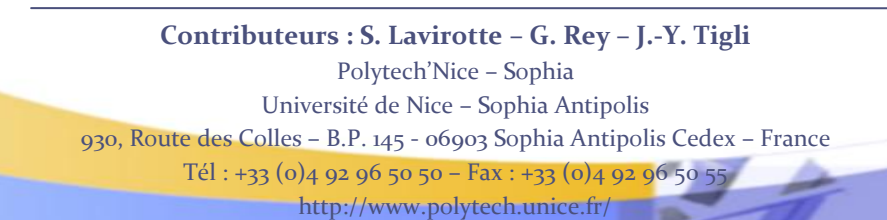

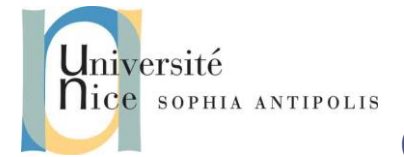

# **TD n° 1 Compact .Net Framework, par J.-Y Tigli**

ConManClient2.exe **WM Didier1** Le programme provient d'un éditeur inconnu. п Si vous l'exécutez, vous risquez File Zoom Tools Help d'endommager votre appareil. Voulez-vous continuer?  $46 \times$ **Programmes** Nom: ConManClient2.exe **Éditeur: Inconnu** 厢 Emplacement: \Windows\CoreCon1.1 **Jeux ActiveSync** Agent de edbatl.dll téléchar... Pour démarrer, ce programme nécessite un composant provenant d'un éditeur inconnu. Ne lancez ce programme que si vous jugez Aide **Appareil** cerdiso que l'éditeur est fiable. Voulez-vous photo continuer? ClientShutdown.exe Nom: edbgtl.dll Le programme provient d'un éditeur inconnu. Éditeur: Inconnu Si vous l'exécutez, vous risquez **TcpConnectionA.dll** d'endommager votre appareil. Voulez-vous continuer? Pour démarrer, ce programme nécessite un composant provenant d'un éditeur inconnu. Nom: ClientShutdown.exe Ne lancez ce programme que si vous jugez Éditeur: Inconnu que l'éditeur est fiable. Voulez-vous Emplacement: \Windows\CoreCon1.1 continuer? Oui **PHE Non** Nom: TcpConnectionA.dll Éditeur: Inconnu **CMAccept.exe** edm.exe Le programme provient d'un éditeur inconnu. Le programme provient d'un éditeur inconnu. Si vous l'exécutez, vous risquez Si vous l'exécutez, vous risquez d'endommager votre appareil. Voulez-vous d'endommager votre appareil. Voulez-vous continuer? continuer? Nom: CMAccept.exe Nom: edm.exe Éditeur: Inconnu Éditeur: Inconnu Emplacement: \Windows\CoreCon1.1 Emplacement: \Windows

#### **1.4 Conclusion**

Notre programme est installé dans le répertoire Program Files/Test1 et nous pouvons voir que Visual Studio a bien installé le Compact Framework 2

Dans la sortie de Visual Studio nous pouvons lire par exemple :

```
------ Début de la génération : Projet : Test1, Configuration : Debug Any CPU -----
Test1 -> D:\QTEK 9100\TESTS\Test1\Test1\bin\Debug\Test1.exe 
------ Début du déploiement : Projet : Test1, Configuration : Debug Any CPU -----
Déploiement de 'C:\Program Files\Microsoft Visual Studio 
8\SmartDevices\SDK\CompactFramework\2.0\v2.0\windowsce\wce500\armv4i\NETCFv2.wm.ARMV4I.cab' 
Déploiement de 'D:\QTEK 9100\TESTS\Test1\Test1\bin\Debug\Test1.exe' 
Déploiement de 'C:\Program Files\Microsoft Visual Studio 
8\SmartDevices\SDK\CompactFramework\2.0\v2.0\windowsce\diagnostics\System_SR_fr_wm.cab' 
========== Génération : 1 a réussi ou est à jour, 0 a échoué, 0 a été ignoré ========== 
========== Déploiement : 1 a réussi, 0 a échoué, 0 a été ignoré ==========
```
**Contributeurs : S. Lavirotte – G. Rey – J.-Y. Tigli** Polytech'Nice – Sophia Université de Nice – Sophia Antipolis 930, Route des Colles – B.P. 145 - 06903 Sophia Antipolis Cedex – France Tél : +33 (0)4 92 96 50 50 – Fax : +33 (0)4 92 96 50 55

http://www.polytech.unice.fr/

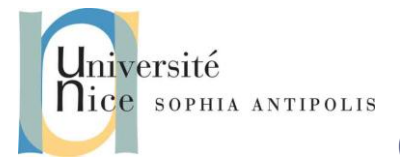

#### Polytech'Nice – Sophia 2008-2009

# **TD n° 1 Compact .Net Framework, par J.-Y Tigli**

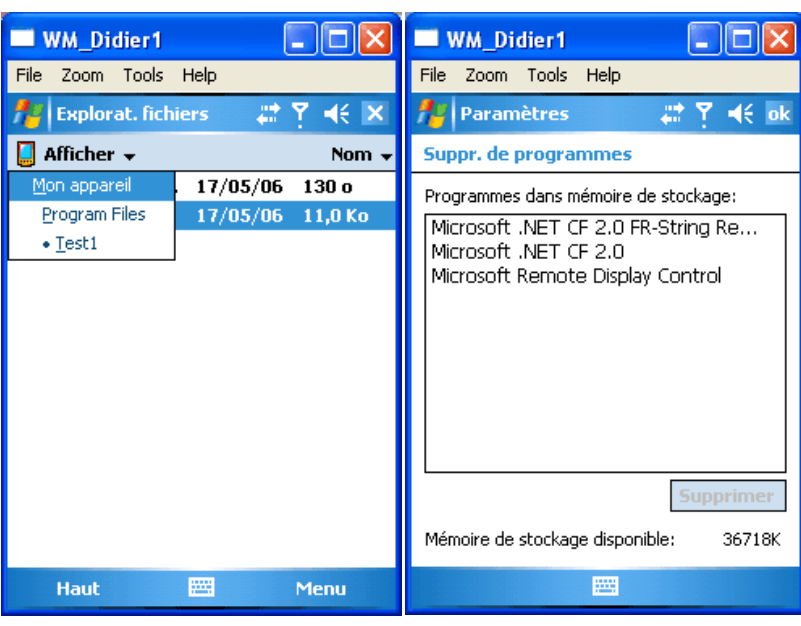

## **1.5 Question :**

Développez une première application graphique sur un PDA , comme un chronomètre … Vous utiliserez alors les classes suivantes :

- MainMenu : pour afficher des menus sur le pocket
- Timer : pour générer périodiquement un évènement Tick
- Label : pour afficher des informations sur l'écran
- Button : pour déclencher une action sur un click
- RadioButton : pour gérer des choix exclusifs
- TextBox : pour afficher une zone de texte éventuellement accompagnée d'ascenseurs

Pour réaliser l'outil suivant :

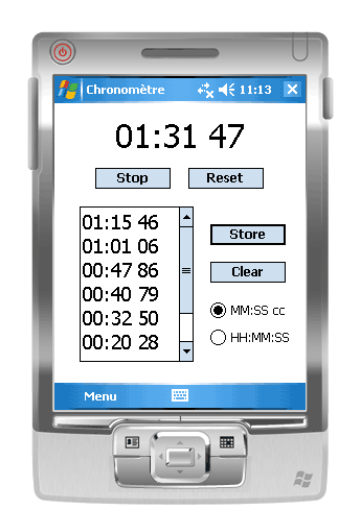

## **2 Liens**

[Créer une application mobile d'acquisition d'image avec .NET Compact Framework 2.0](http://msdn2.microsoft.com/fr-fr/magazine/cc163503.aspx)

Documentation : [Microsoft .NET Compact Framework](http://msdn2.microsoft.com/en-us/library/ms950380.aspx)

**Contributeurs : S. Lavirotte – G. Rey – J.-Y. Tigli** Polytech'Nice – Sophia Université de Nice – Sophia Antipolis 930, Route des Colles – B.P. 145 - 06903 Sophia Antipolis Cedex – France Tél : +33 (0)4 92 96 50 50 – Fax : +33 (0)4 92 96 50 55 http://www.polytech.unice.fr/